#### **BROTHER EMBROIDERY**

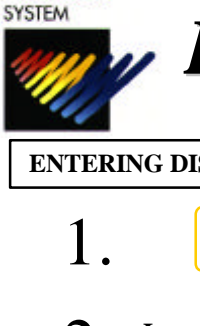

# *BAS-415 - Quick Reference Guide*

*For Technical Assistance Please Call* **1-877-4BROTHER**

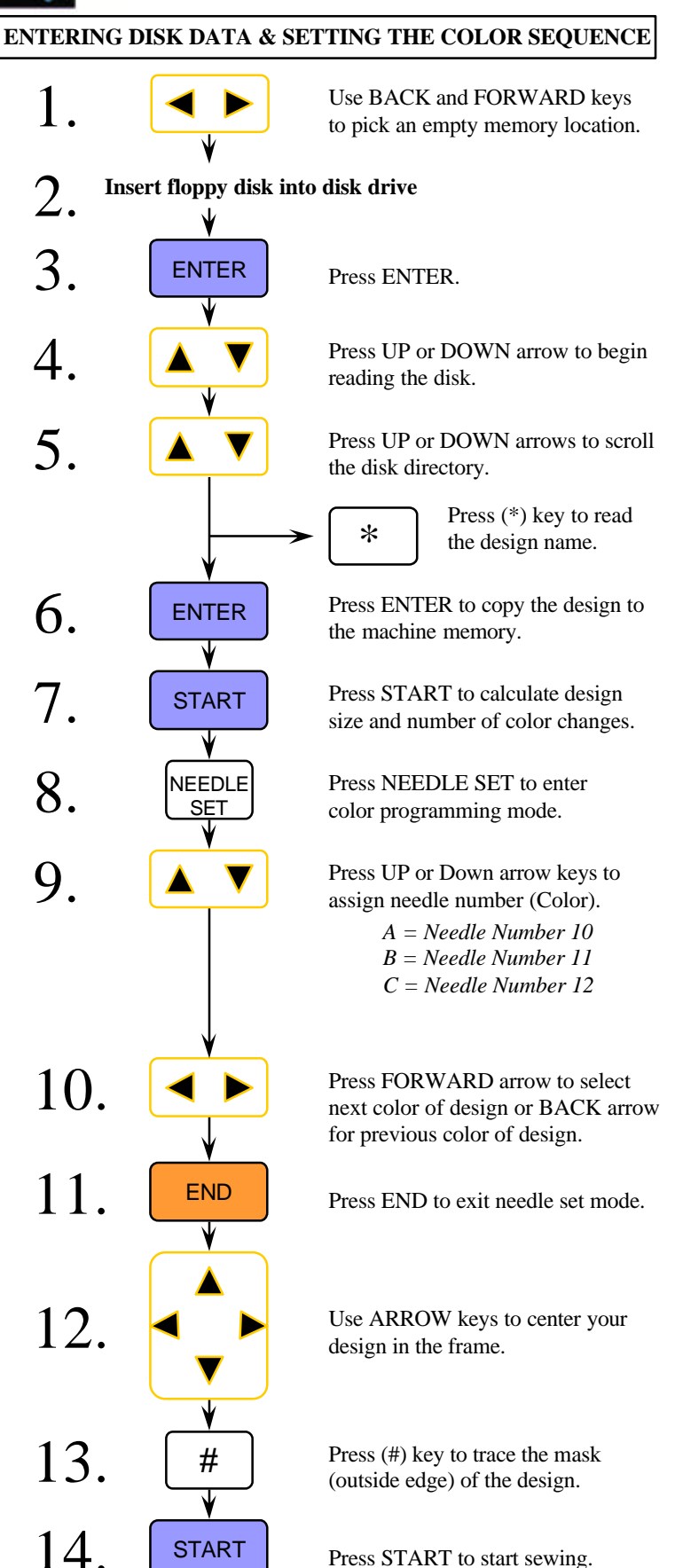

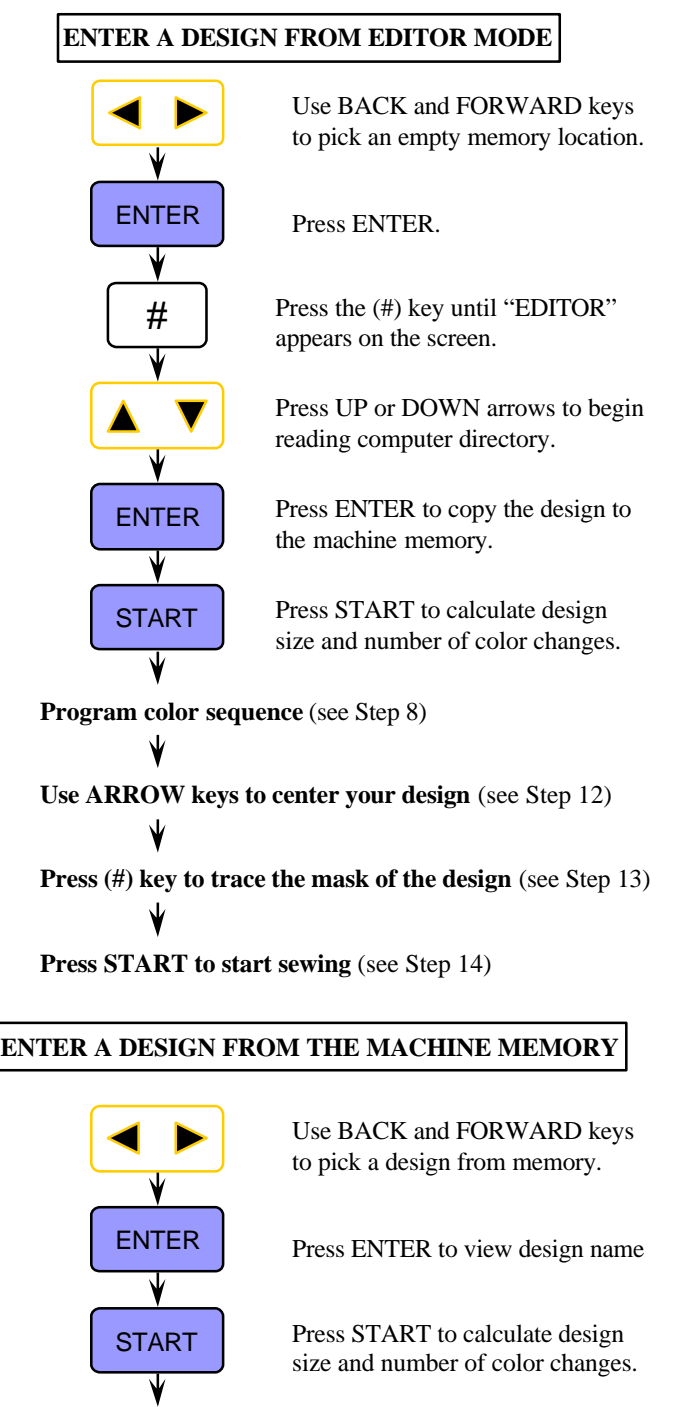

**Program color sequence** (see Step 8)

**Use ARROW keys to center your design** (see Step 12)

**Press (#) key to trace the mask of the design (see Step 13)** 

Press START to start sewing (see Step 14)

#### **SETTING THE ROTATE, MIRROR, REPEAT**

After loading your design and at the display below, do the following.

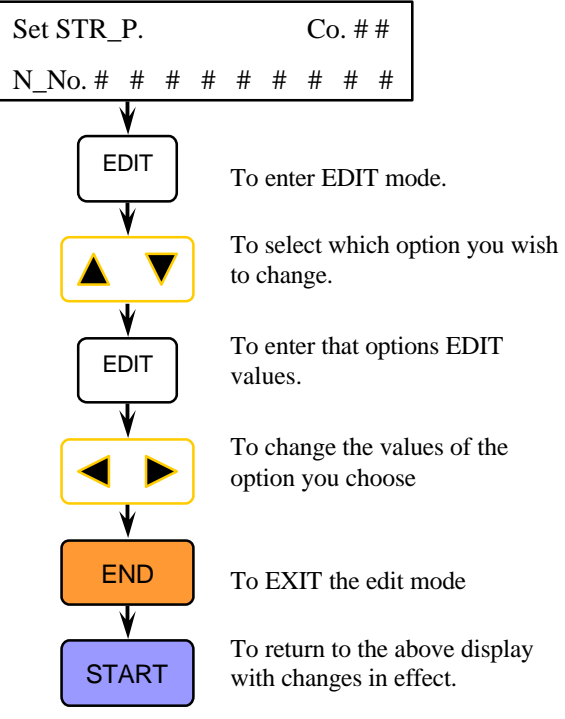

## **"FLOATING" THROUGH A DESIGN**

To move through a design after you have started sewing you must first STOP the machine.

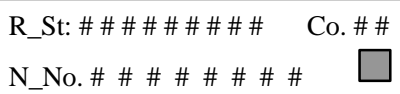

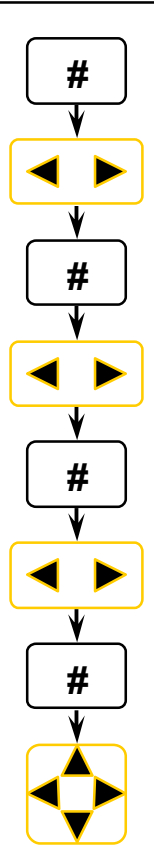

Press "#" to display a "J" in the grey box

To move by 100 stitches either FORWARD or BACK in design

Press "#" again to display a "C" in the grey box

To move by color changes either FORWARD or BACK in design

Press "#" again to display a "T" in the grey box

To move BACK only to the first stitch of the design

Press "#" To display a "I" in the grey box

To move the frame in small increments to correct registration

#### **ERASING A STORED DESIGN FROM MEMORY**

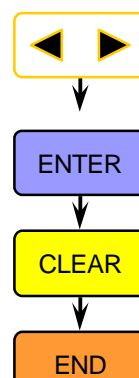

Use BACK and FORWARD keys to pick a design from memory.

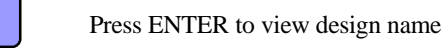

CLEAR Press CLEAR to delete the design from machine memory.

> Press END to return to "FileNo" screen

### **SETTING HOOP FEED POSITION**

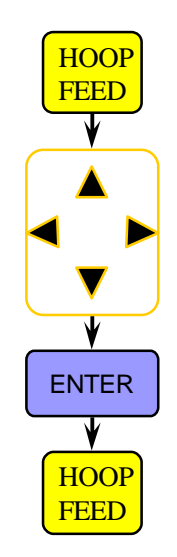

Press HOOP FEED to move the frame to the current HOOP FEED position

If you wish to change the position Use the ARROW keys to move the frame to a new position

**ENTER** Press ENTER to store the new HOOP FEED position

> Press HOOP FEED to toggle between sewing position and hoop feed position

#### **MOVING THE NEEDLE CASE**

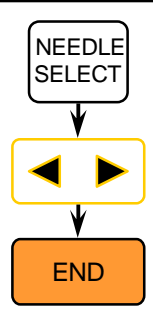

To enter the NEEDLE SELECT mode

To move the needle case left and right.

To EXIT the NEEDLE SELECT mode